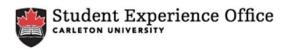

### Student Adding a Position to the CCR Directory

Step 1: Log on to Carleton Central through <a href="https://www.mycareer.carleton.ca">www.mycareer.carleton.ca</a>

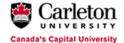

# Carleton Central

SITE MAP | HELP | EXIT

## User Login

Your User ID is a 9-digit number - 100XXXXXX

For your first login only, your PIN is your date of birth (YYMMDD format).

You will then be asked to select a new 6-digit PIN number. Do not use letters or special characters.

To change your PIN, login and click "Change your Carleton Central PIN" under the "Personal Information" menu.

| User ID: |             | J |
|----------|-------------|---|
| PIN:     | •••••       |   |
| Login    | Forgot PIN? |   |

#### **Step 2:** Scroll down to *mySuccess* located on the Main Menu.

Personal Information

Compage your Curiston Cartast PIN

Change your Curiston Cartast PIN

Change your Curiston Cartast PIN

Change your Curiston Cartast PIN

Change your Curiston Cartast PIN

Change your Curiston Cartast PIN

Change your Curiston Cartast Pinner

Change Cartast Enformation

Change Cart The Compact Cartast Enformation

Change Cart The Compact Cartast Enformation

Change Cart The Compact Cartast Enformation

Change Cart The Compact Cartast Enformation

Compact Pinner

Change Cart The Compact Cartast Enformation

Change Cart The Compact Cartast Enformation

Change Cart The Compact Cartast Enformation

Compact Pinner

Compact Pinner

Compact Pinner

Compact Pinner

Compact Pinner

Compact Pinner

Compact Pinner

Compact Pinner

Compact Pinner

Compact Pinner

Compact Pinner

Compact Pinner

Compact Pinner

Compact Pinner

Compact Pinner

Compact Pinner

Compact Pinner

Compact Pinner

Compact Pinner

Compact Pinner

Compact Pinner

Compact Pinner

Compact Pinner

Compact Pinner

Compact Pinner

Compact Pinner

Compact Pinner

Compact Pinner

Compact Pinner

Compact Pinner

Compact Pinner

Compact Pinner

Compact Pinner

Compact Pinner

Compact Pinner

Compact Pinner

Compact Pinner

Compact Pinner

Compact Pinner

Compact Pinner

Compact Pinner

Compact Pinner

Compact Pinner

Compact Pinner

Compact Pinner

Compact Pinner

Compact Pinner

Compact Pinner

Compact Pinner

Compact Pinner

Compact Pinner

Compact Pinner

Compact Pinner

Compact Pinner

Compact Pinner

Compact Pinner

Compact Pinner

Compact Pinner

Compact Pinner

Compact Pinner

Compact Pinner

Compact Pinner

Compact Pinner

Compact Pinner

Compact Pinner

Compact Pinner

Compact Pinner

Compact Pinner

Compact Pinner

Compact Pinner

Compact Pinner

Compact Pinner

Compact Pinner

Compact Pinner

Compact Pinner

Compact Pinner

Compact Pinner

Compact Pinner

Compact Pinner

Compact Pinner

Compact Pinner

Compact Pinner

Compact Pinner

Compact Pinner

Compact Pinner

Compact Pinner

Compact Pinner

Compact Pinner

Compact Pinner

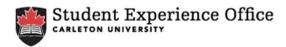

#### Step 3: Click on Co-Curricular Record & Volunteer Bureau.

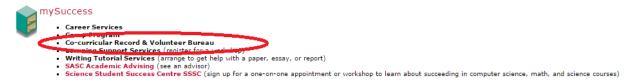

Step 4: Read the Privacy Statement and click Continue.

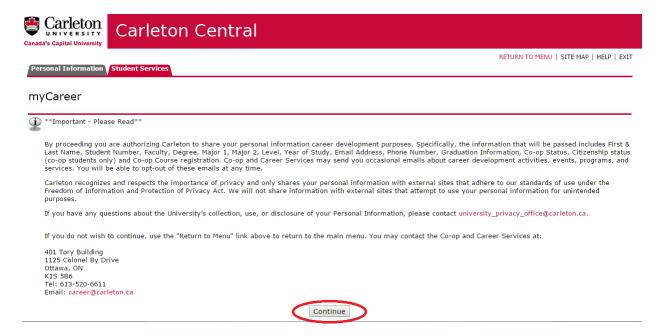

Step 5: Once on the *mySuccess* site, click on the *Co-Curricular Record* tab.

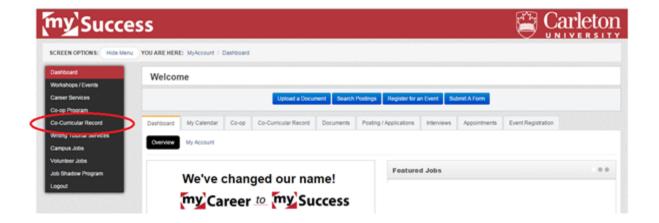

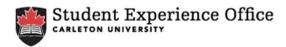

### Step 6: Click on the Submit a New Position to the CCR Directory option.

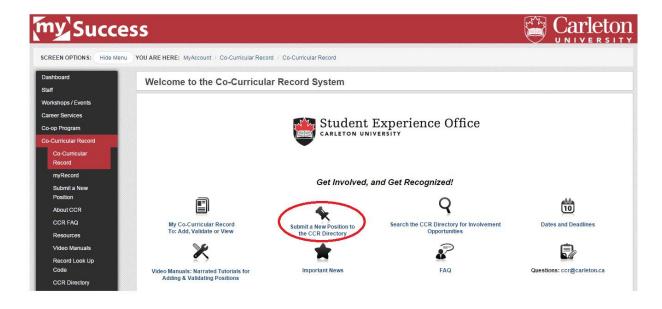

# **Step 7:** Read through the instructions for *How to Submit a Position for Approval or Recognition.*

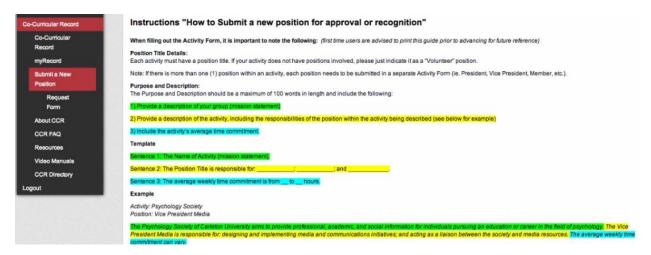

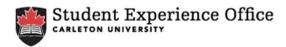

# **Step 8:** To submit a position click on the **Submit a Position for Approval or Recognition** link at the bottom of the page.

| Notes  *If the position is only responsible for one or two items, exclude the colon and semi colons.  *If the average weekly time commitment is unknown, write "The average weekly time commitment can vary."  *Ensure that the Name of Activity and Position Title are capitalized.  *Submit a link to the website under the section 'Position Contact Information' for each position.                                                                                                    |
|----------------------------------------------------------------------------------------------------|
| Include this activity in Activity Directory - Yes or No? Activity Directory - Yes or No? Activity organizers have the option of including their activity in the Activity Directory that will be open to all students. The directory provides students the opportunity to search in advance for activities to participate on campus. It is not mandatory to include your activity in the directory; however should you indicate not to include your activity, students will still be able to locate your activity in their personal Co-Curricular Record account and add it to their records. |
| Learning Outcomes  When identifying the learning outcomes portion of the form please read all the anticipated learning achievement statements and check off the box next to each achievement statement that pertains to your activity. Students will be able to view the learning outcomes you have selected when they view your activity's details in both the Activity Directory and in their personal Co-Curricular Record account.                                                                                                    |
| Validator Information  All activities submitted must identify the activity's Validator. A Validator is a person who is responsible or affiliated with a group or activity and who can make a determination if a student has completed the activity. The Validator role is a critical position within the Co-Curricular Record and can be filled by a faculty or staff member or a registered Carleton student. Please also indicate the Validator's student number (if possible).                                                                                                    |
| If you are a student in a leadership position (club or society president or an activity organizer), you may submit a form with the details and learning outcomes of your position, however you cannot validate your own participation. You must have a staff or feedback to the staff or feedback to the staff or feedback.                                                                                                    |
| SUBMIT NEW POSITION FOR APPROVAL/RECOGNITION - CLICK HERE                                                                                                    |

Step 9: Fill out each information section of the Co-Curricular Request Position Module, including Applicant Information, Validator Information, Activity Details, New Position Details, and Anticipated Achievements

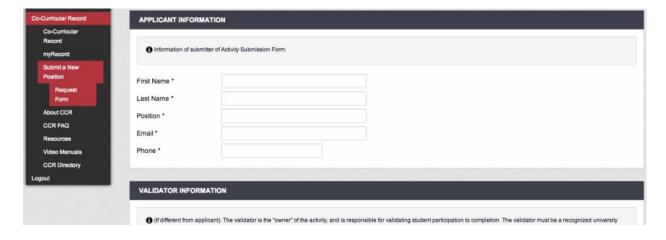

**Step 10:** Finish your submission by clicking the **Send Request** button at the bottom of the page.

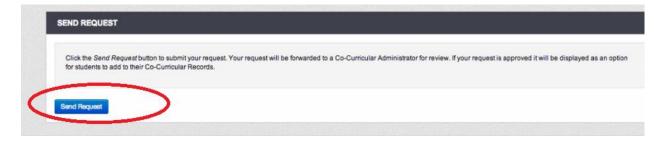